# **■はじめに**

### ファイルを適当な場所に保存して、ショートカットを作成してください。

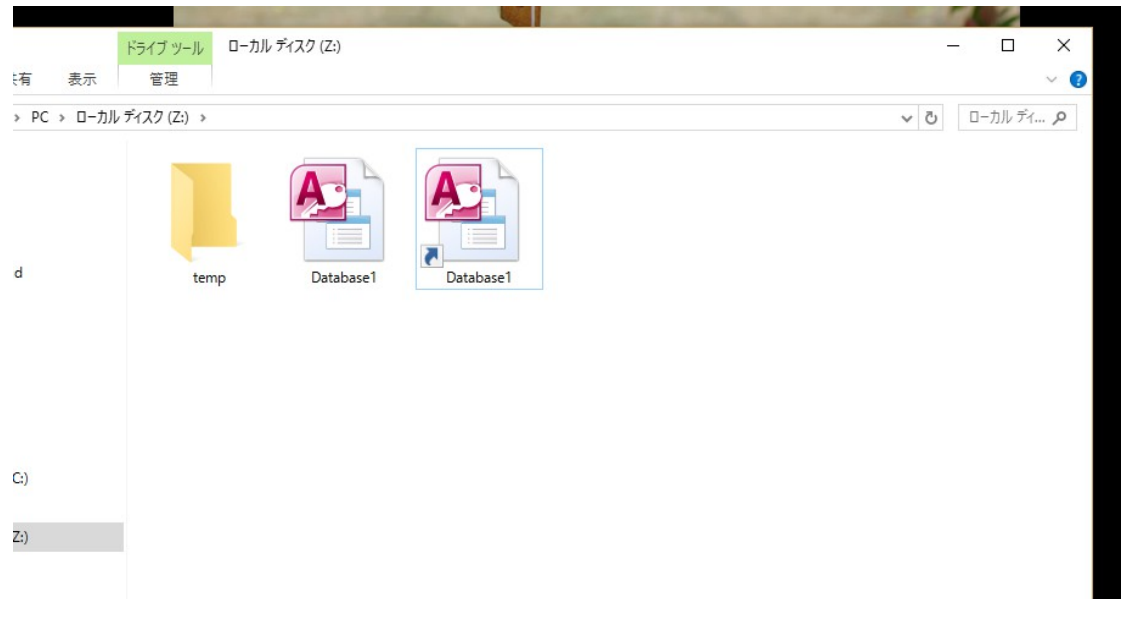

ショートカットはデスクトップ上に移します。

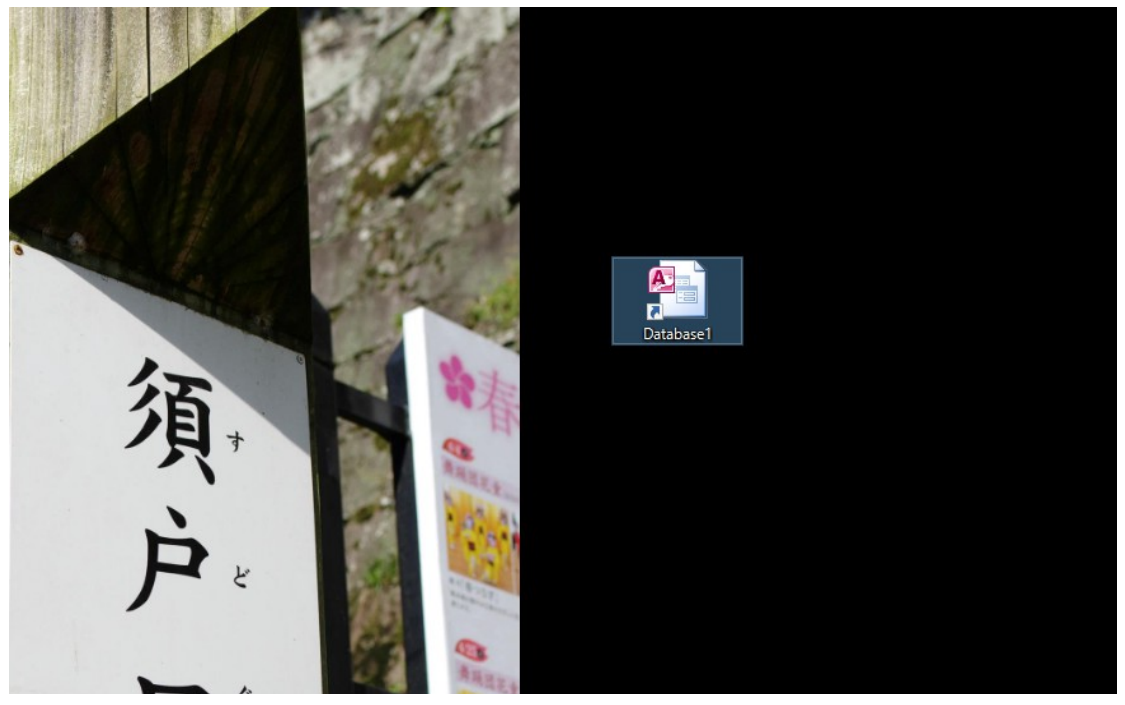

### ファイルをダブルクリックして、アプリケーションを起動します。

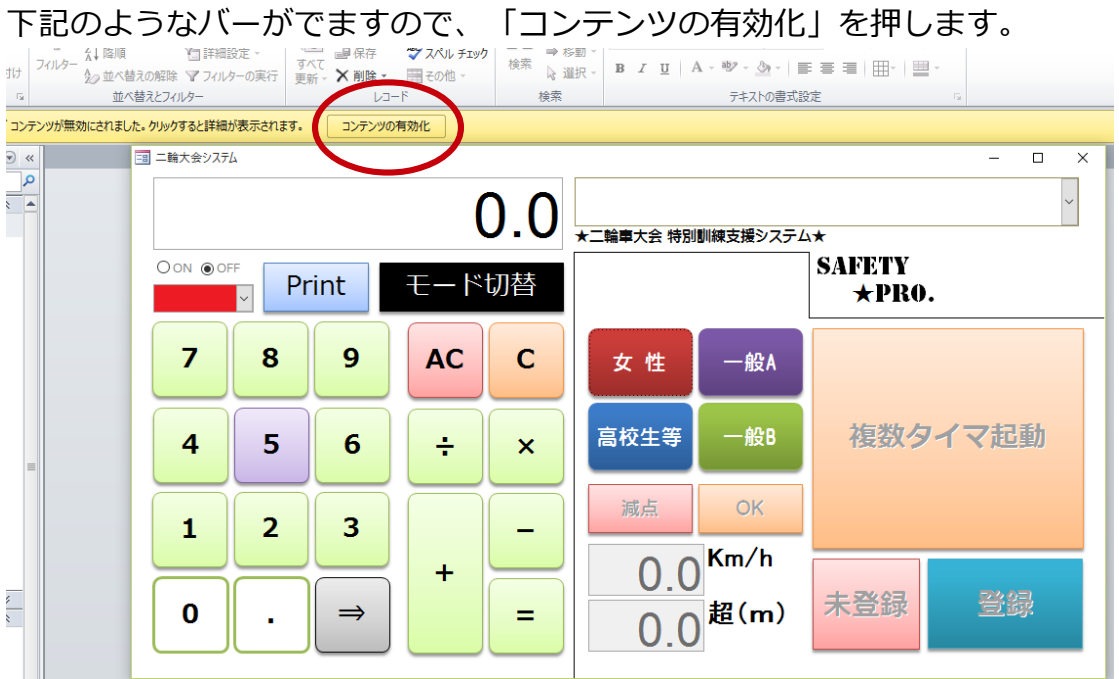

### アプリケーションを一度閉じます。

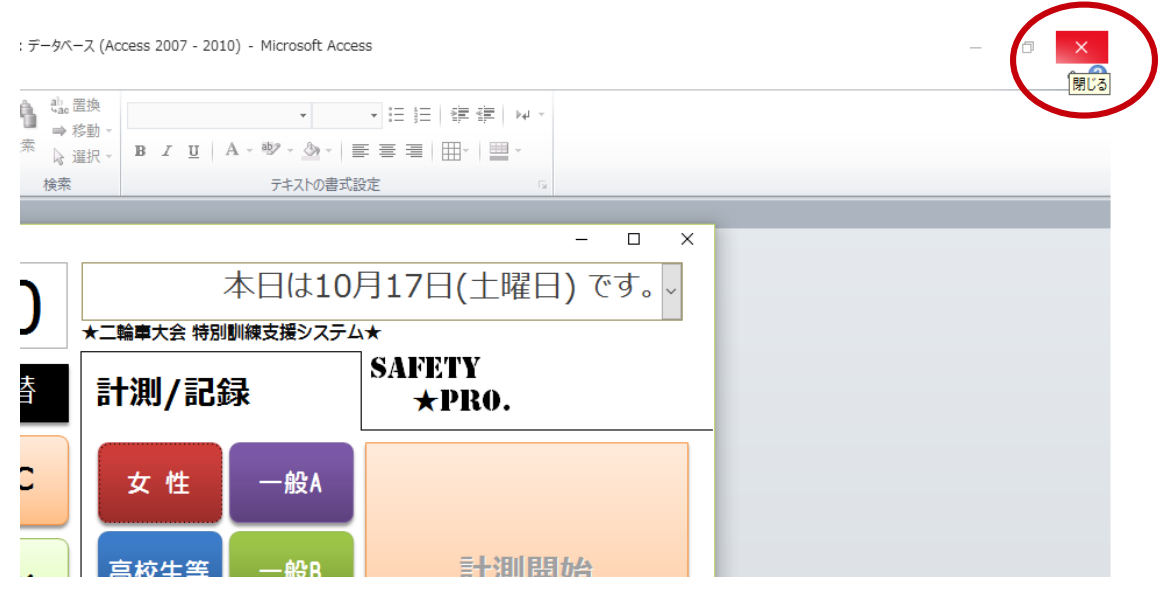

デスクトップのショートカットを右クリックして、「プロパティー」を選択し

ます。

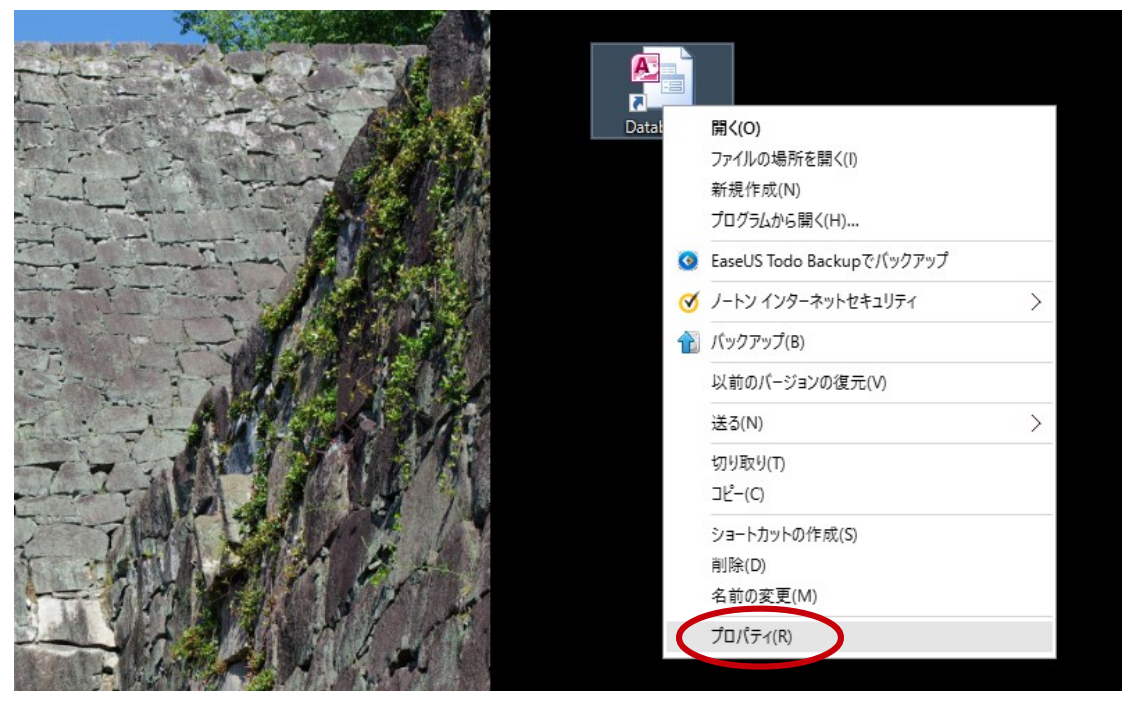

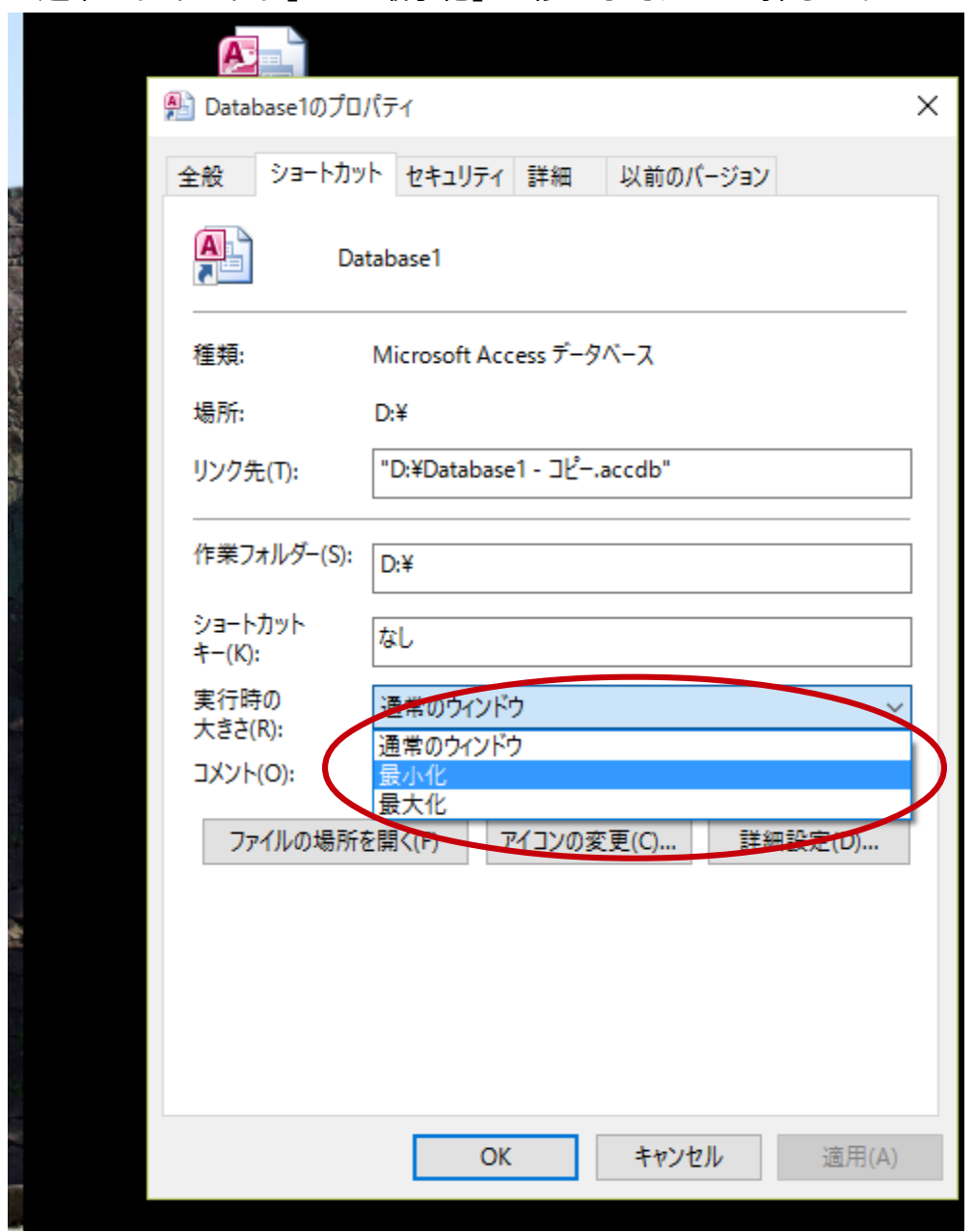

「通常のウインドウ」を「最小化」に修正して、OKを押します。

以上で準備は完了です。 ショートカットの名称は自由に変更して結構です。

## **■Print 関係**

## Printのボタンを押します

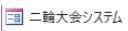

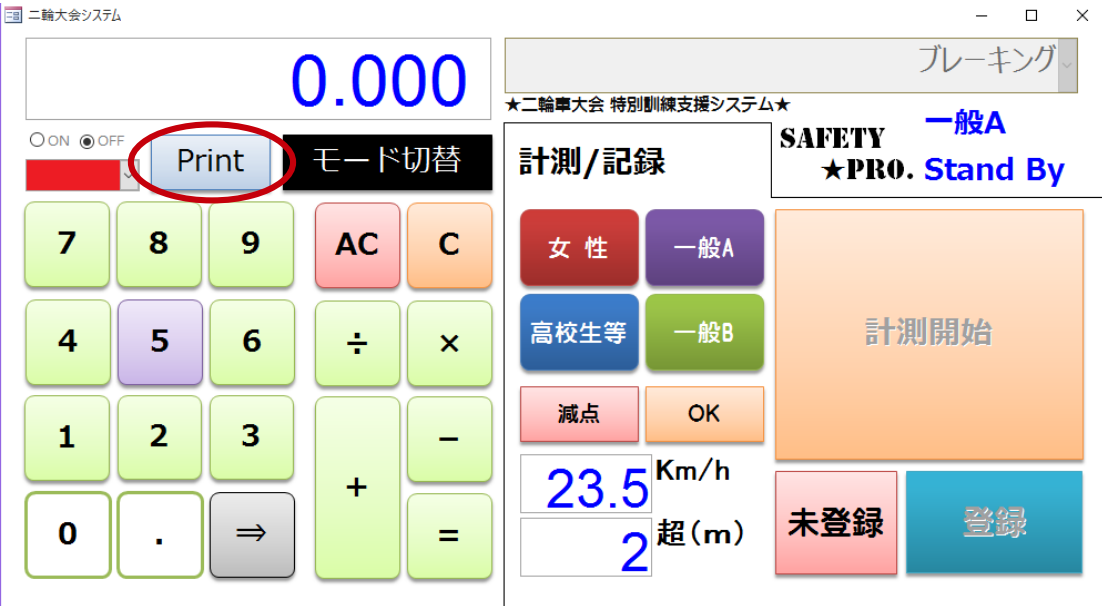

クラスを選択した時は、そのクラスの全データ

課題を追加した時は、課題毎のデータ

日付は 選択した日付のデータ

PDFにチェックを入れた時は、PDFデータの出力を行います。

※出力先は、「設定」にある記録用パスへ出力されます。

なお、一覧表は「選手情報」の有効選手にチェックがついている場合のみ集計 されますので注意ください。

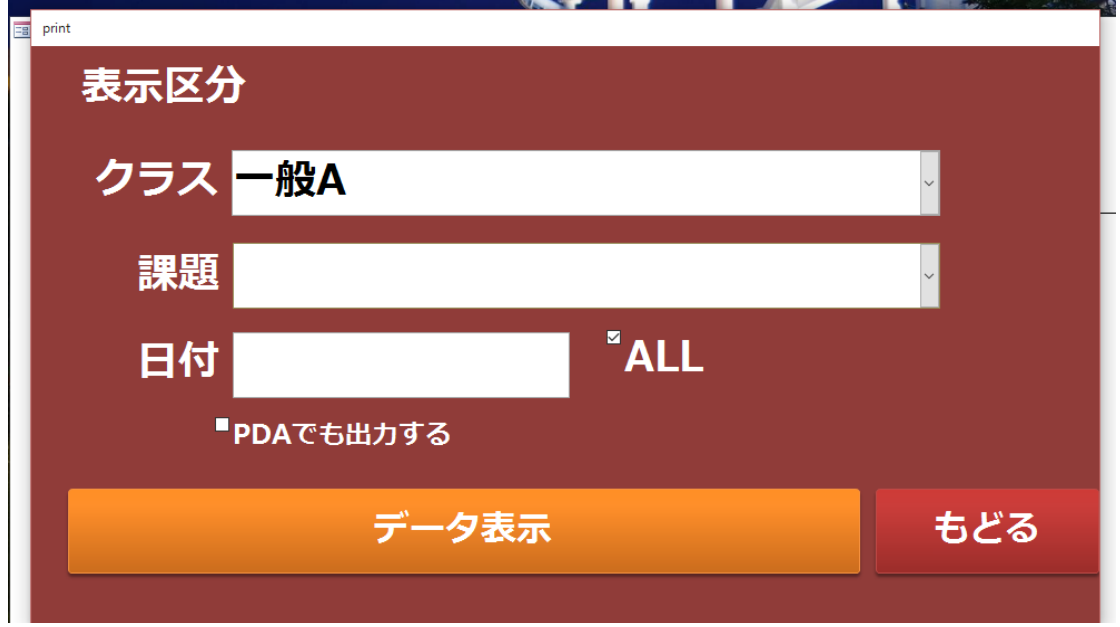

出力先は、「設定」モードの 記録用パス先に設定されます。

フォルダが無いときは、自動で作成されます。

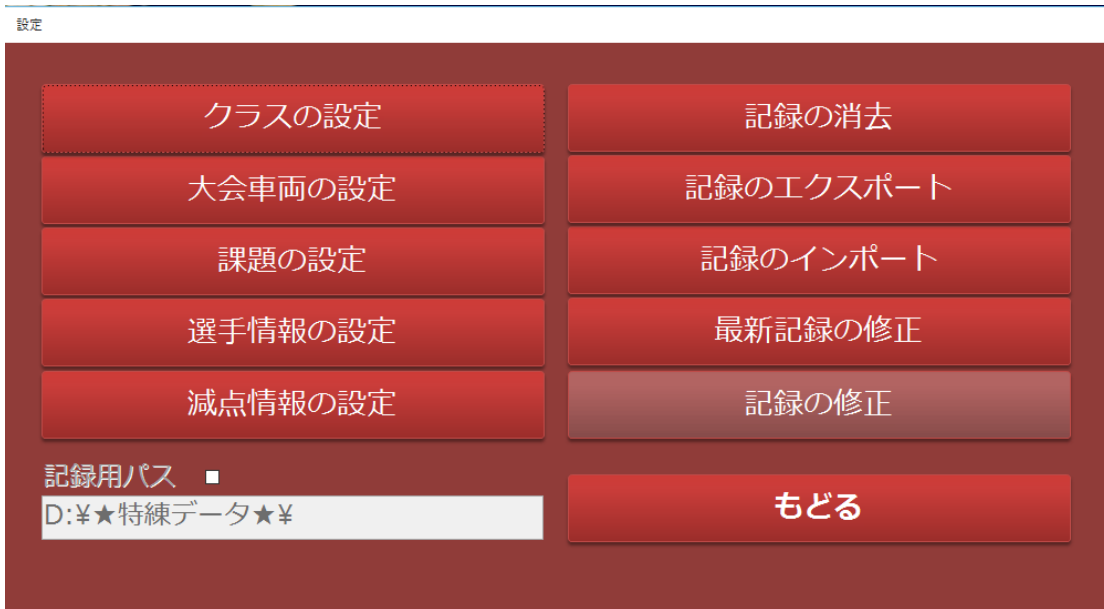

#### Printの出力画面は下記のとおりです。

#### 課題毎/記録日時毎に出力されます。

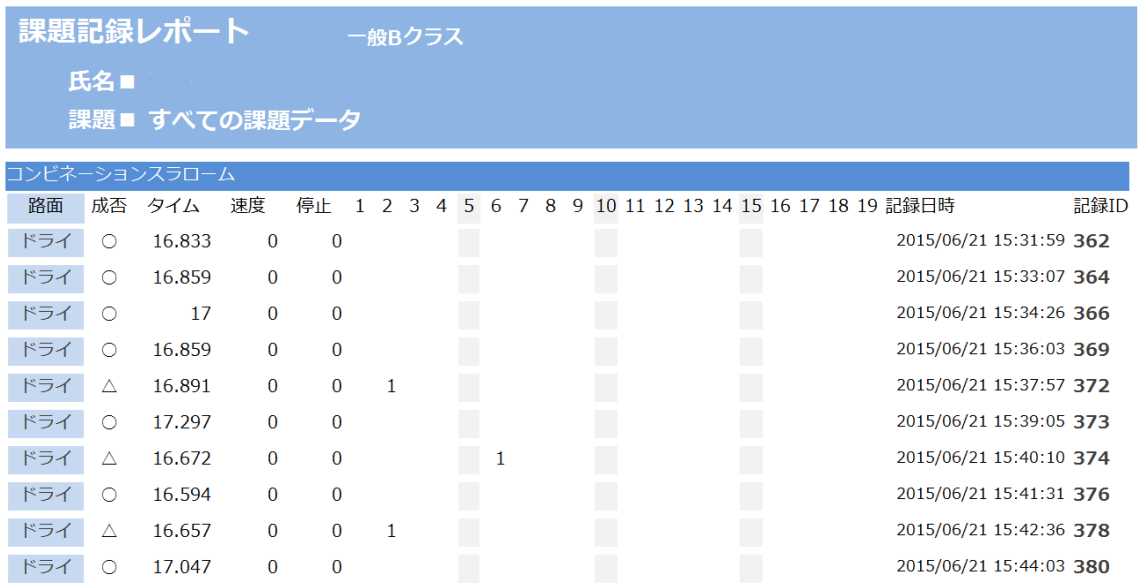

終わりの画面です。

### 印刷ボタンは、既定に設定されているプリンターへ出力します。

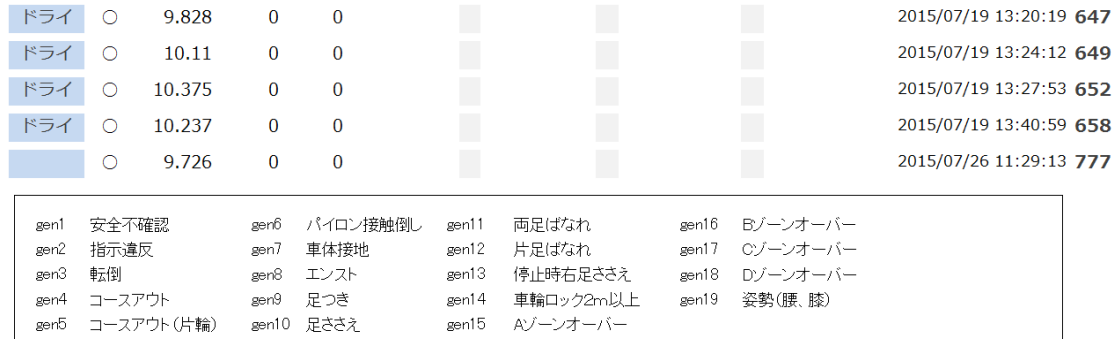

印刷

2015年10月19日 8:03:37

**■簡易速度計**

#### 本体左側のラジオボタンです

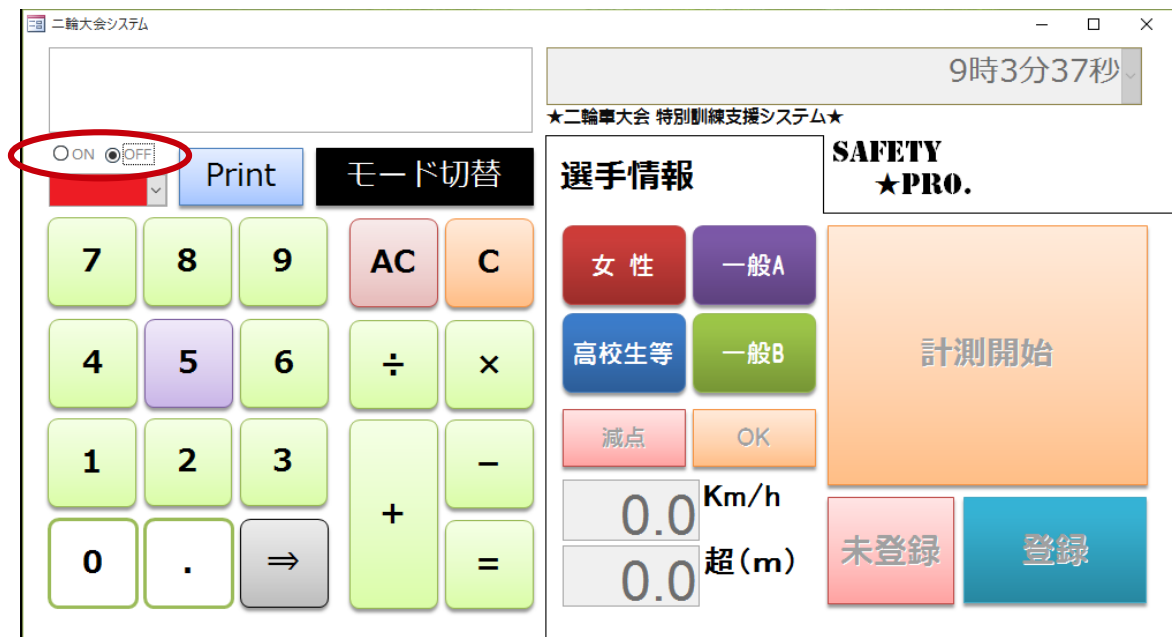

#### ONにすると表示モードになります。

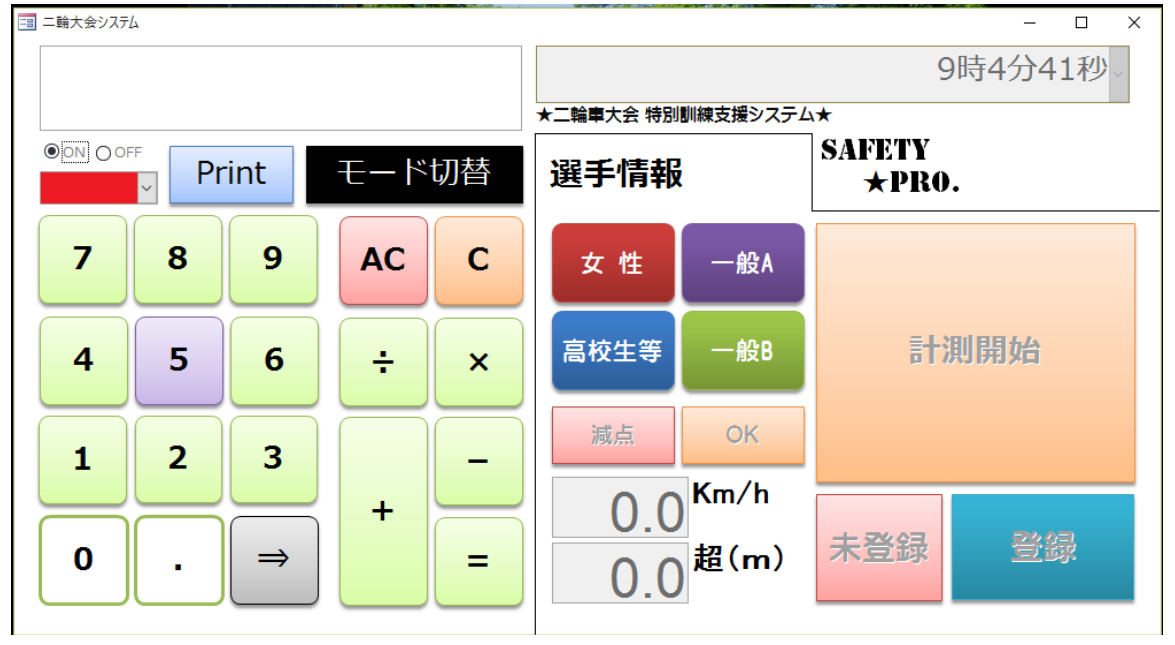

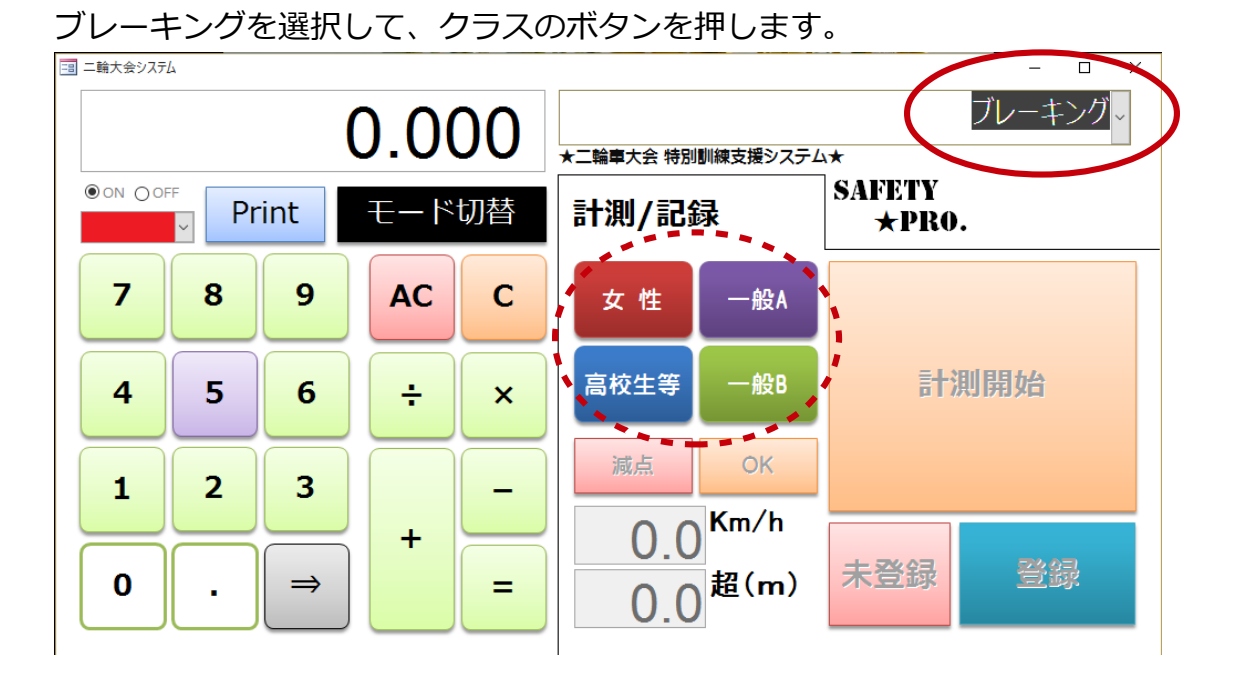

速度計測用の画面

基準距離は、計測区間の距離を登録します。

速度計測機器では通常2m程度ですがあまり短いと誤差が大きくなるようです。

計測ボタンを押すとタイマーが起動し、再度押すと終了し、その間の秒数を計

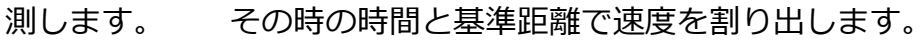

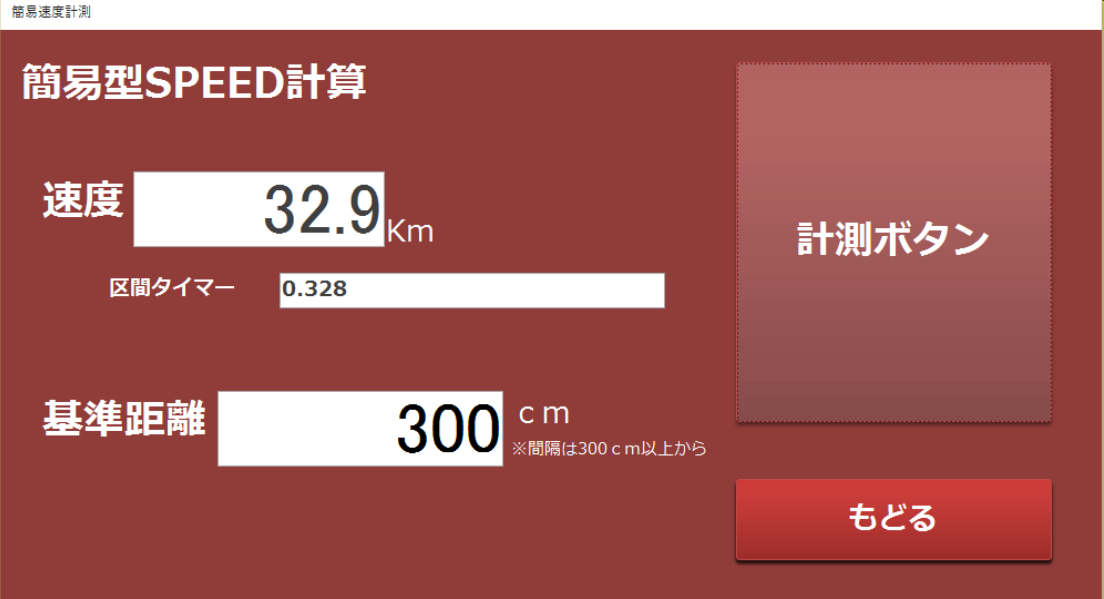

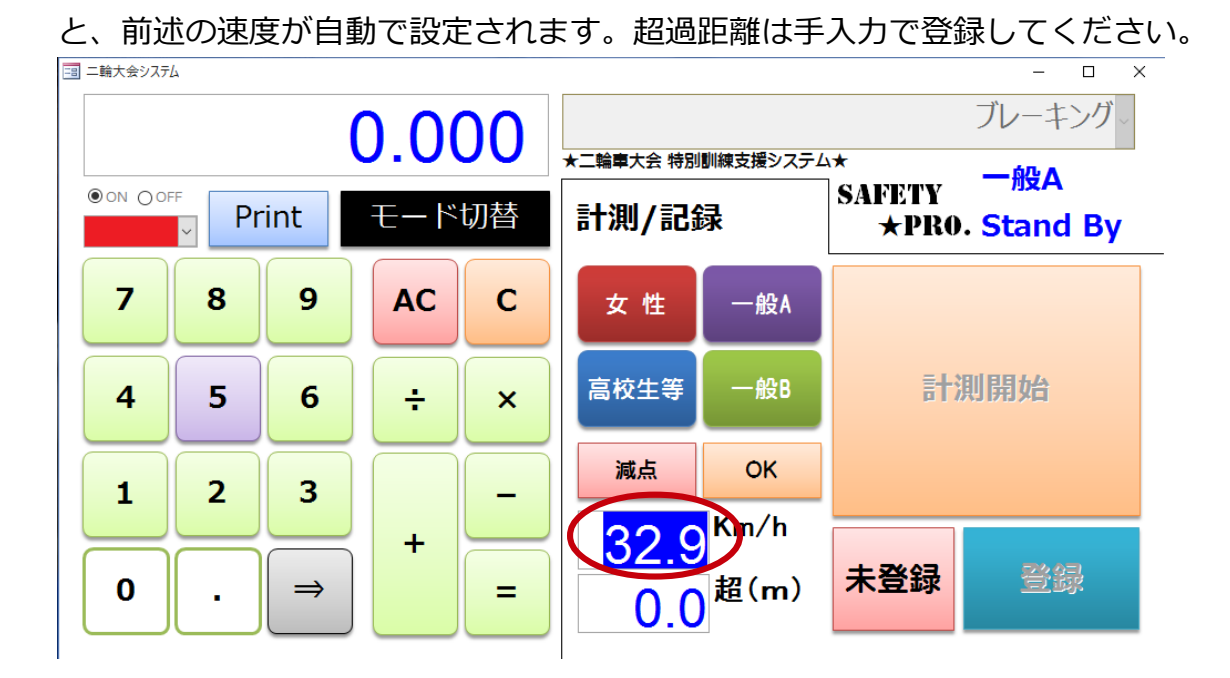

前画面の「もどる」を押して下記の画面になったところで、距離をタップする

ちなみに、簡易速度計測をしないときは、距離、速度欄は手入力で登録してく

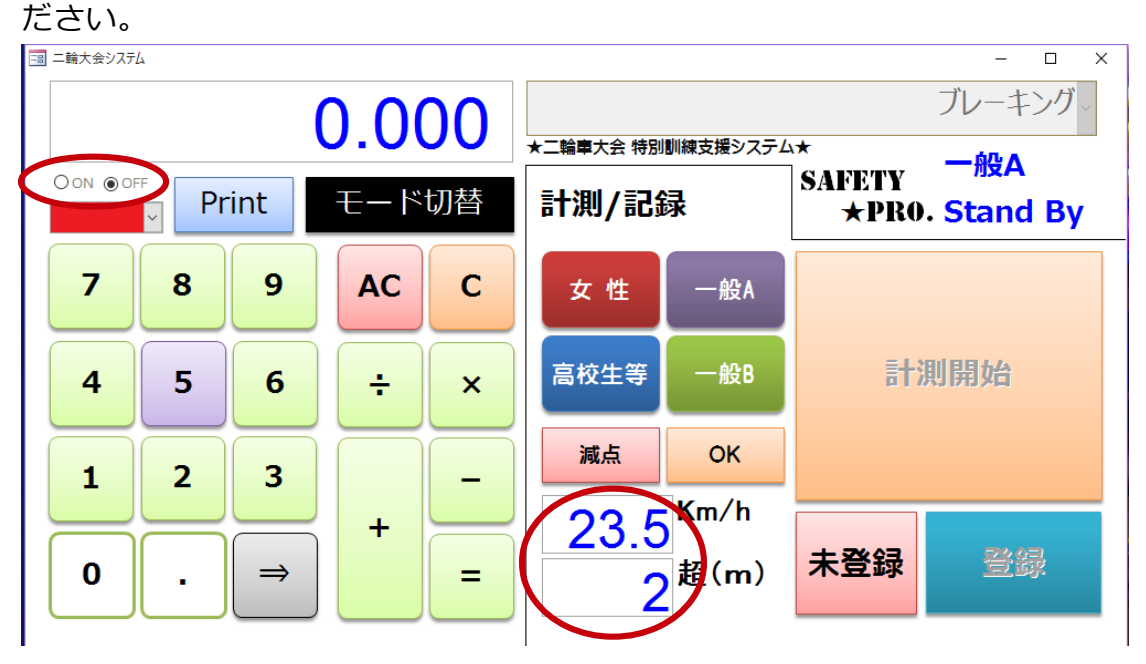

## **■「設定」項目の削除**

設定画面はこのアプリで使用しているテーブルです。

画面左側が、設定項目

画面右側は走行データの編集関係となっています。

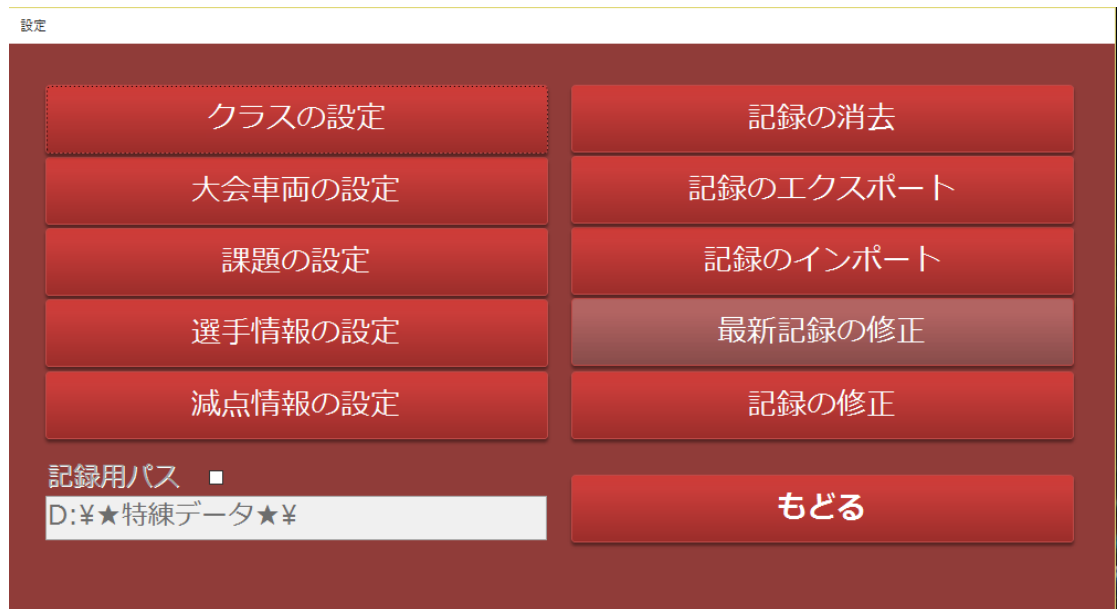

「クラスの設定」:データの削除不可。名称修正は可能です。

「大会車両の設定」:データの削除可。

「課題の設定」:データの削除不可。 修正は可能。

「選手情報の設定」:データの削除可。

「減点情報の設定」:減点情報は修正可

データ削除の時は、左側をクリックして、DELETE で削除してください。 選手

選手情報の設定

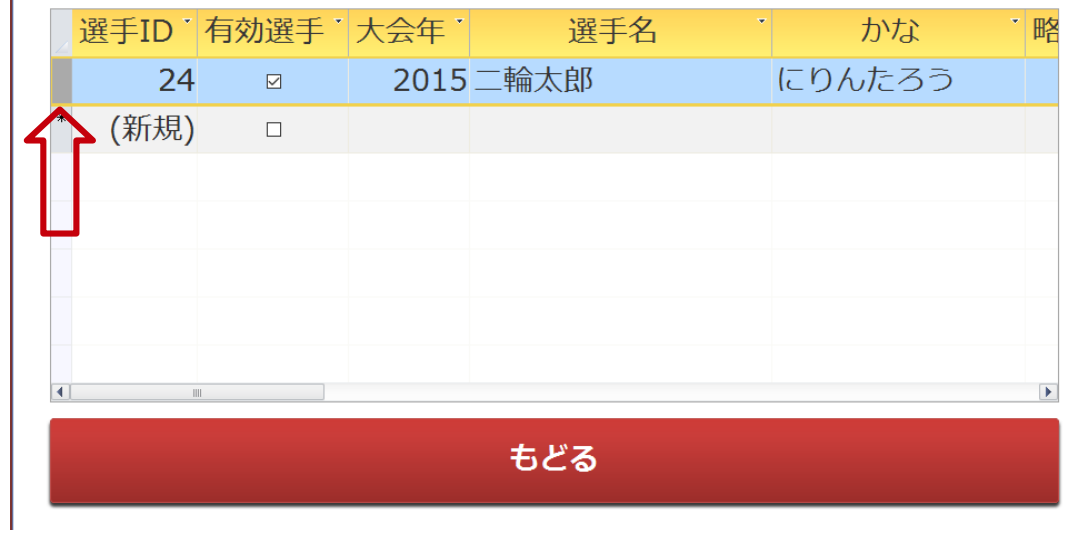

「記録の消去」項目では

 1件消去は、データを選択してボタンを押します。 設定日前消去は、設定した日付以前のデータを削除します。

全消去は、すべてを消去します。

ラジオボタンで、課題データ、複数タイマの記録データの切替。

記録TB編集

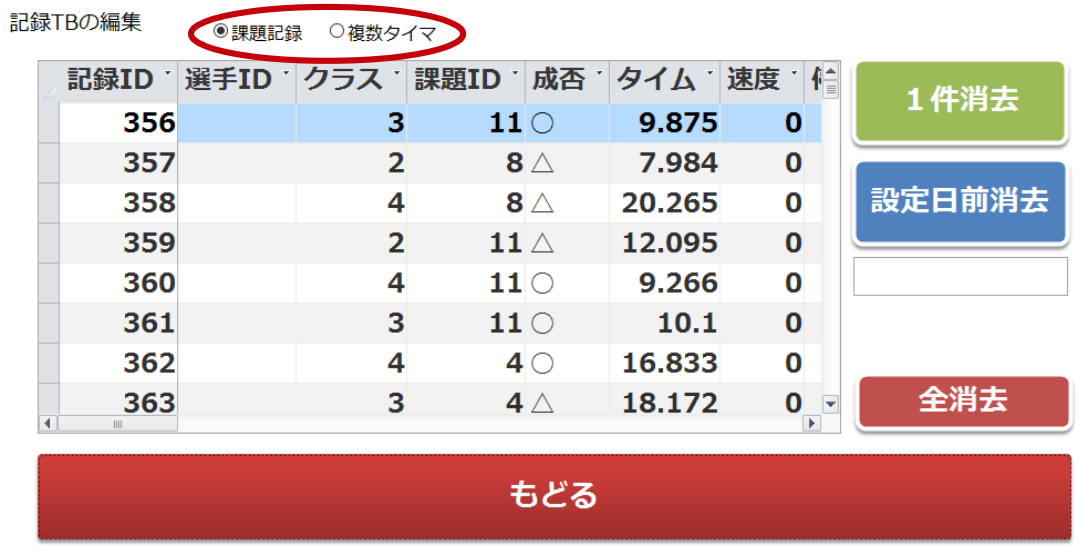

最新記録の修正は、登録した直後のデータを素早く修正したい時に利用してく

ださい。<br><sub>認縁修正</sub>

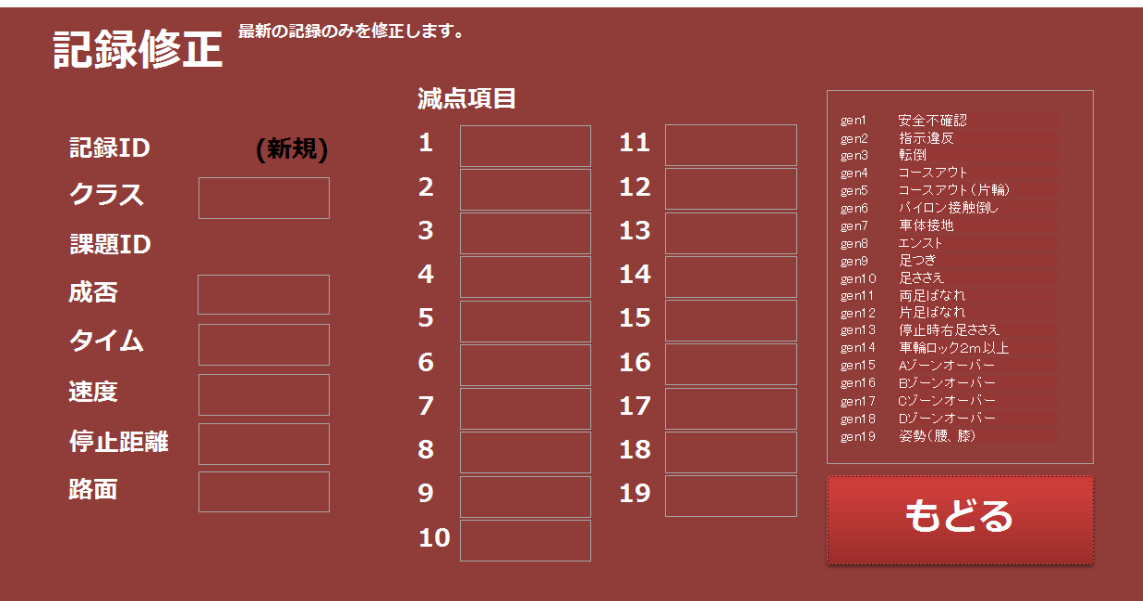

その他のデータを修正したい時は、記録の修正ボタンを押してください。

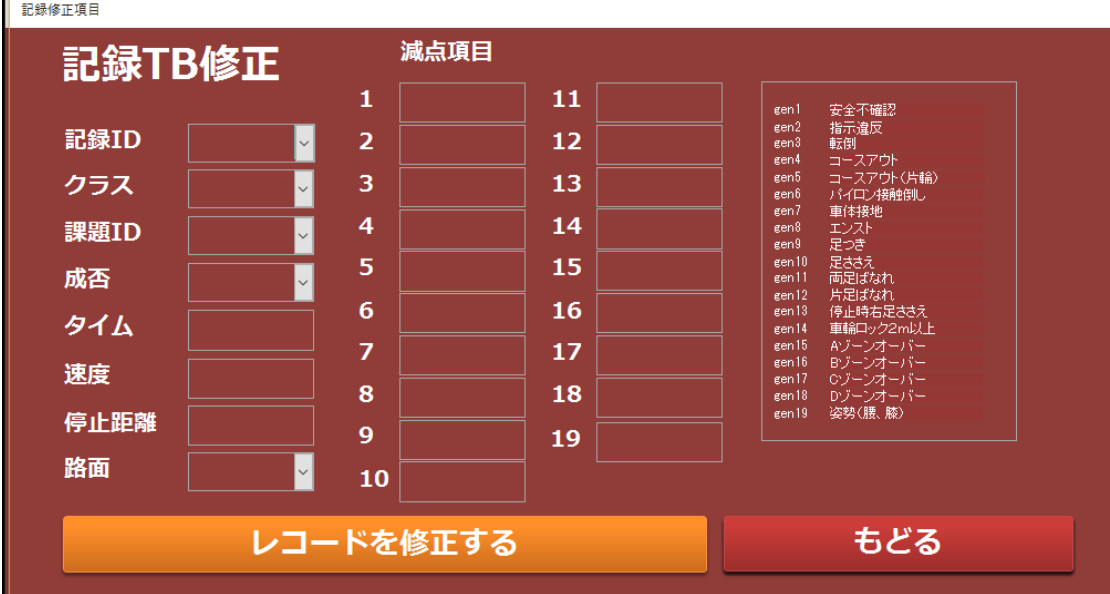

記録の選択は 記録IDからのみとなります。

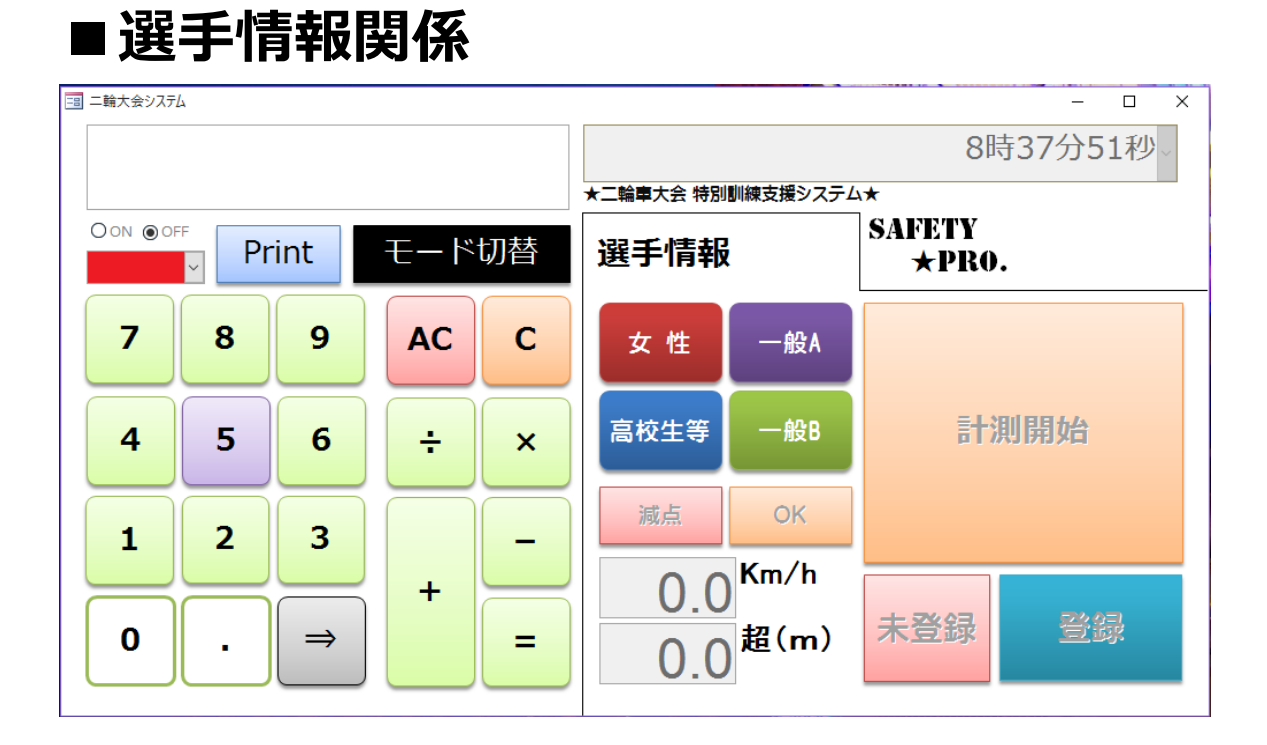

今年度登録の選手情報を表示します

大会年は西暦で登録してください。

登録後に有効選手にチェックがついていることを確認してください。

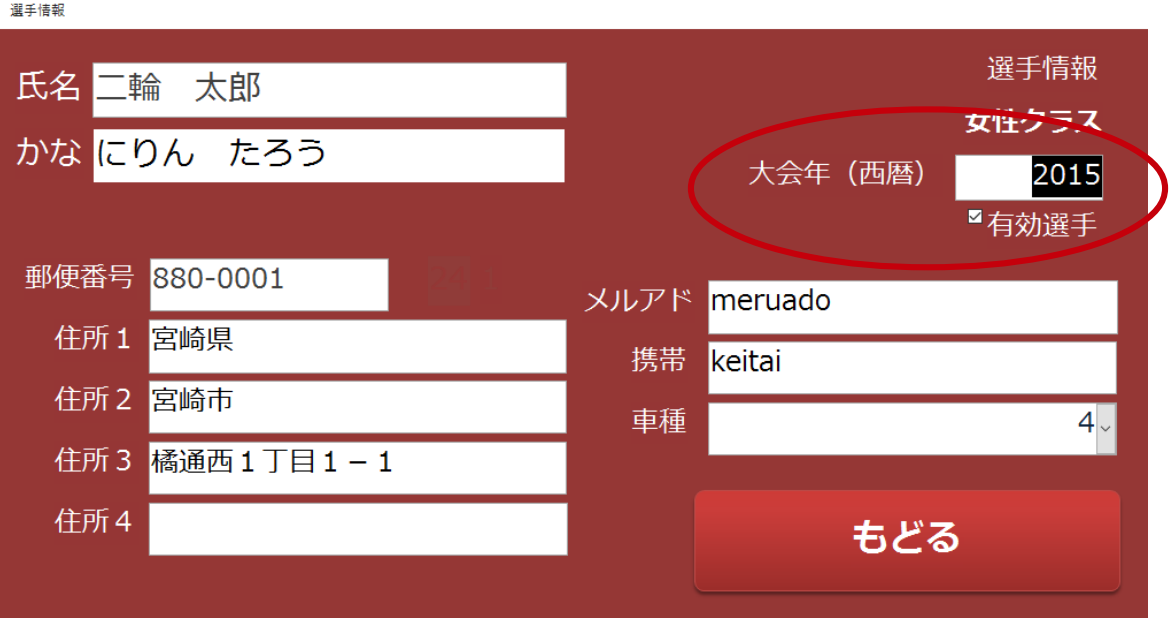

大会終了後、選手情報を解除したいときは、チェックを外します。

次回からは表示されなくなります。

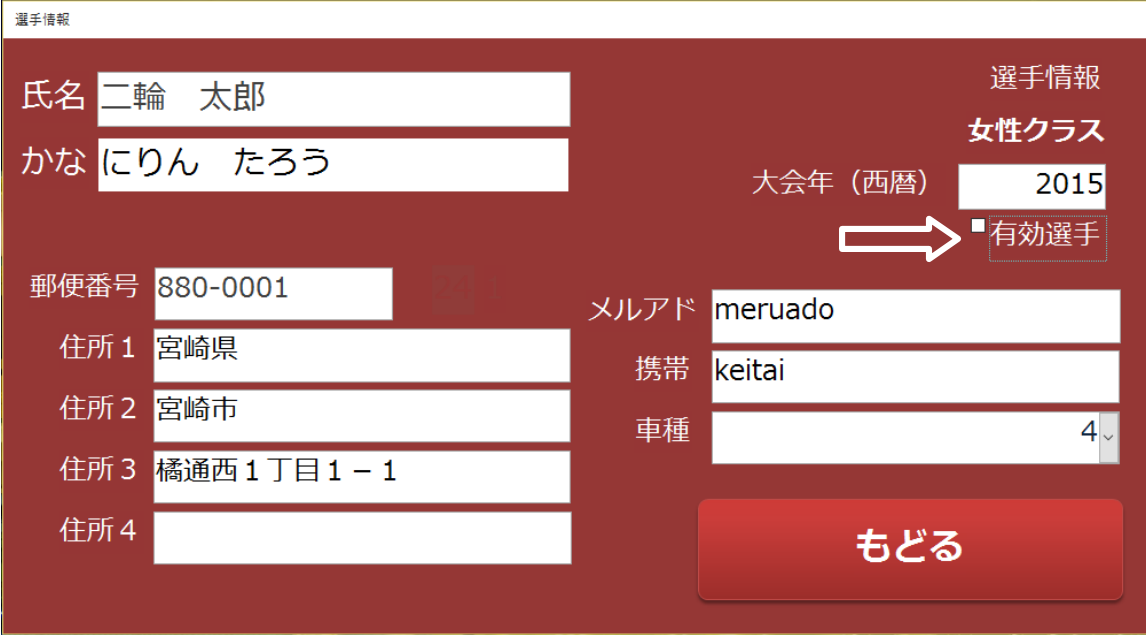

選手情報を再度復活させたい時は、「設定」モードより設定をしてください。田 二輪大会システム  $-$  0  $\overline{\mathbf{x}}$ 

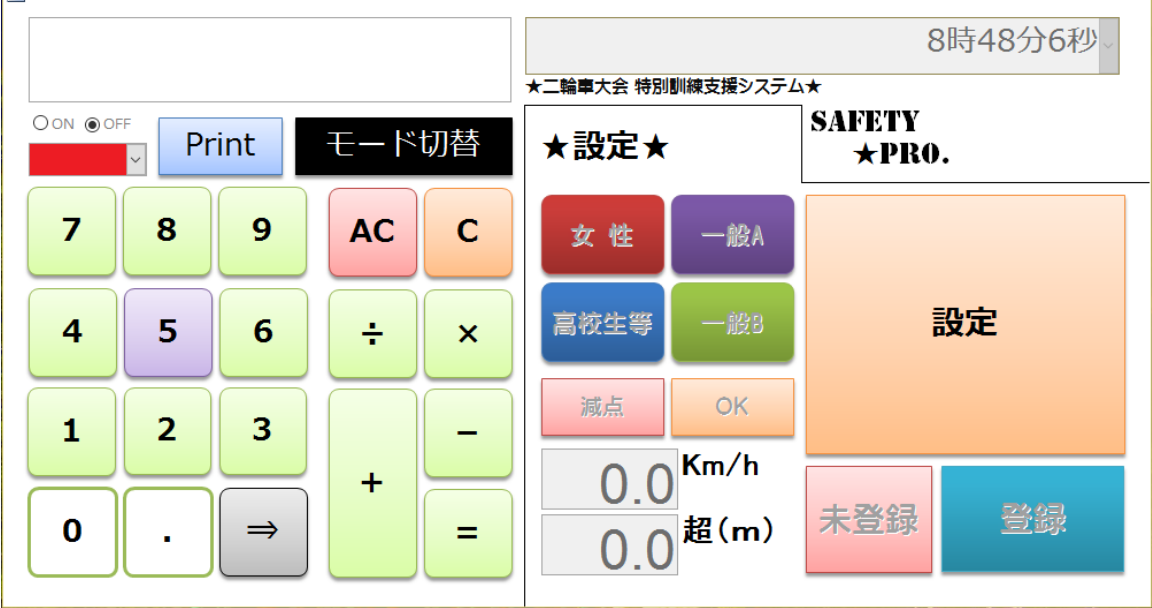

選手情報の設定を選択します

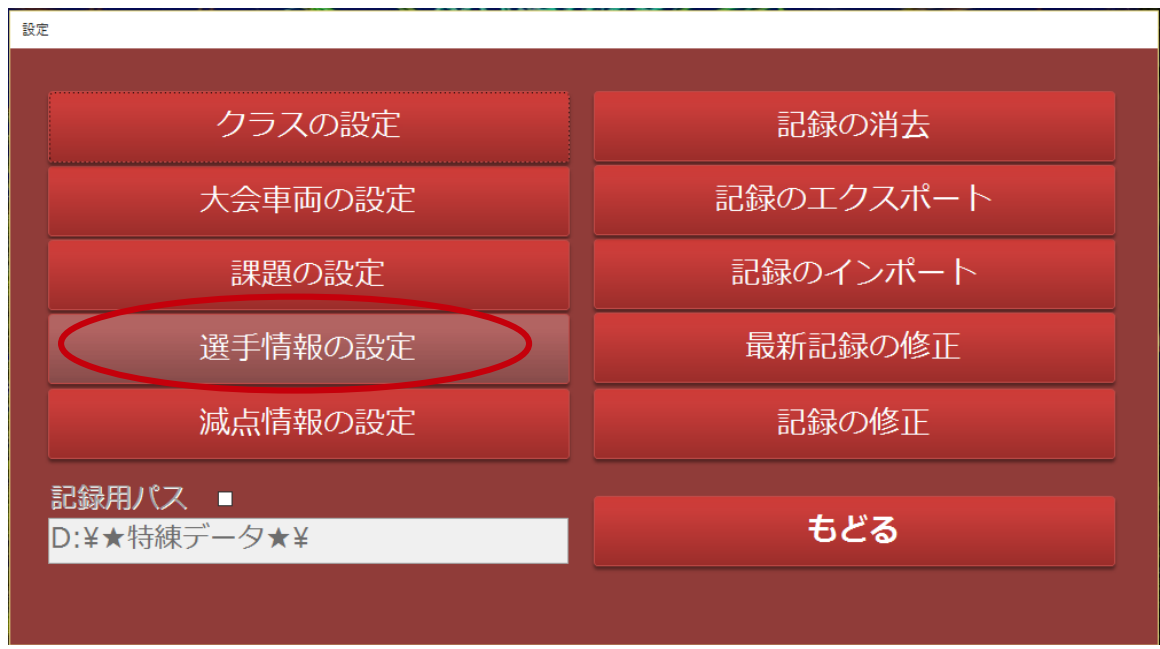

該当する選手の有効選手のチェックを入れます

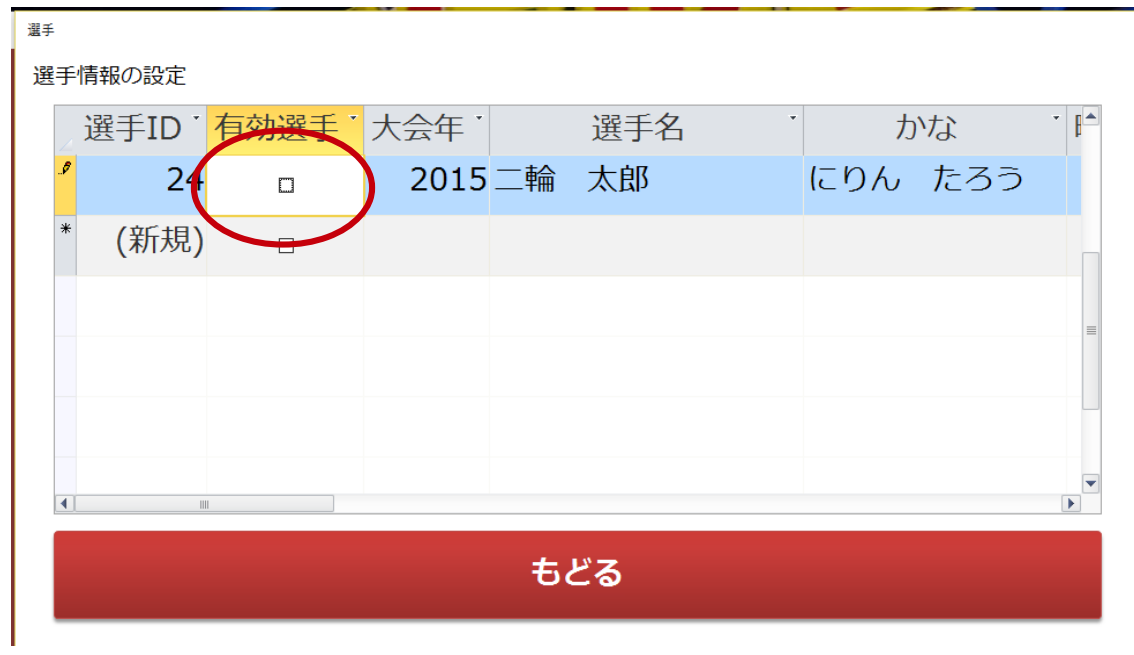

チェックを入れた状態

|                      |             | 選手ID 有効選手 大会年           |           | 選手名 | $\overline{\mathbf{r}}$ |         | かな | ٠<br>⊩       |
|----------------------|-------------|-------------------------|-----------|-----|-------------------------|---------|----|--------------|
| ø                    | 24          | $\overline{\mathbb{M}}$ | 2015二輪 太郎 |     |                         | にりん たろう |    |              |
| $\ast$               | (新規)        |                         |           |     |                         |         |    |              |
|                      |             |                         |           |     |                         |         |    | ≡            |
|                      |             |                         |           |     |                         |         |    |              |
|                      |             |                         |           |     |                         |         |    |              |
| $\blacktriangleleft$ | $\mathbb H$ |                         |           |     |                         |         |    | $\mathbf{F}$ |

選手情報を開くと、復活します。

選手情報

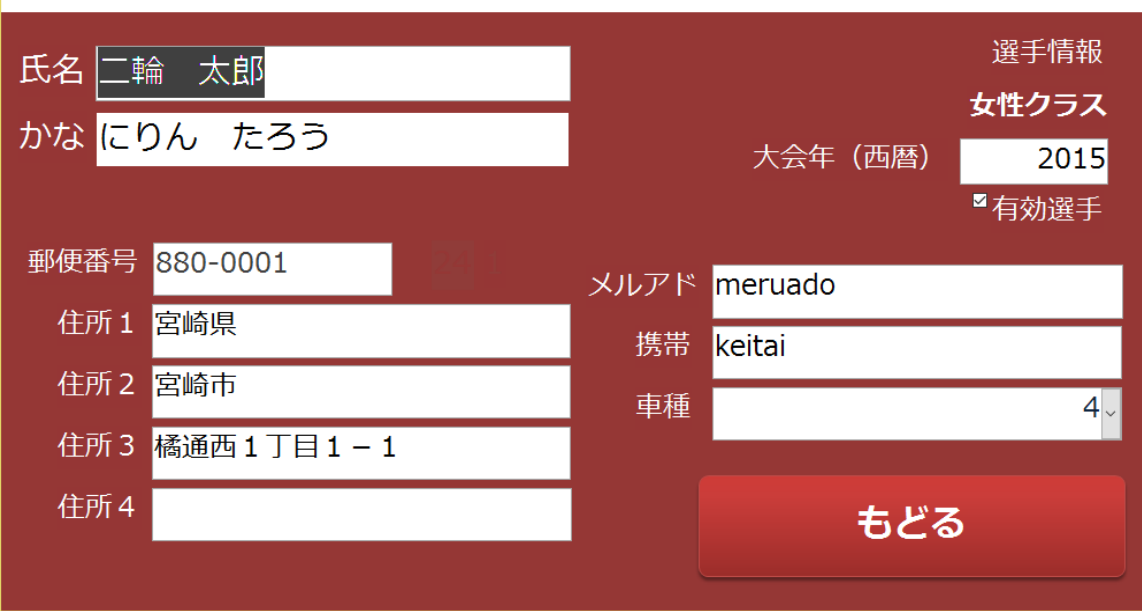

選手情報は、現在の年月日と対応して表示しますので、現在が2016年の時に 2015年の登録選手は有効にチェックを入れても表示しません。 一時的に2015 に修正するなどしたうえでチェックをいれてください。